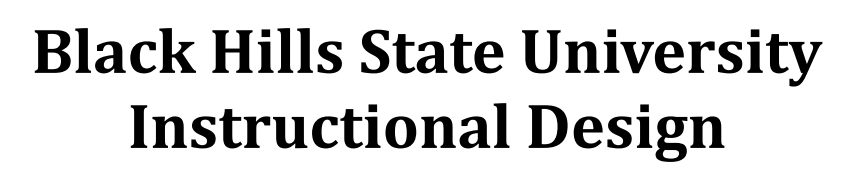

## **Respondus ‐ Publisher's Test Bank**

### **Steps**

- 1. Request access to the Test Bank / Create tests in Respondus
- 2. Publish to D2L

#### **Step 1:** Request access to the Test Bank / Create tests in **Respondus**

- Open Respondus
- Click on 'Test Bank Network' button
- Three options
	- a. Search for a publisher test bank
	- b. Register a test bank using a file code and password
	- c. Create a test Select questions from one of the following publisher test banks
- d. Search for a publisher test bank
	- Select the option > Click 'Next' > 'Next' for a Respondus webpage to open to 'Search for Test Banks'
	- Enter the required information > Click 'Search'
		- If the textbook that you are looking for has a text bank, it will display on the page
			- Click on 'More Information & Test Bank Request'
			- Follow the steps > Click 'Submit'
			- You will receive an email from the Publisher with a file code, password and other instructions
			- Follow the instructions to 'link' the test bank to Respondus
		- If not, it will prompt you to 'New Search' or 'Suggest a test bank'
			- Follow the instructions
- b. Register a test bank using a file code and password
	- Find the email from the Publisher with the file code, password and other instructions
	- Follow the instructions to 'link' the test bank to Respondus
	- Wait for the message 'The Test Bank is now linked' > Click 'Continue'
- c. Create Test Select questions from one of the following publisher test banks
	- Select the option > Click 'Next'
	- Leave the checked 'Create a new file' option as is > Click 'Next' > '
	- Provide a name > Copy the same text and paste into the Description area > Click 'Next' for the 'Respondus' Test Bank Network' window to open
	- Choose the linked test bank from the dropdown menu
	- Select a file from the "Choose File" drop down list.

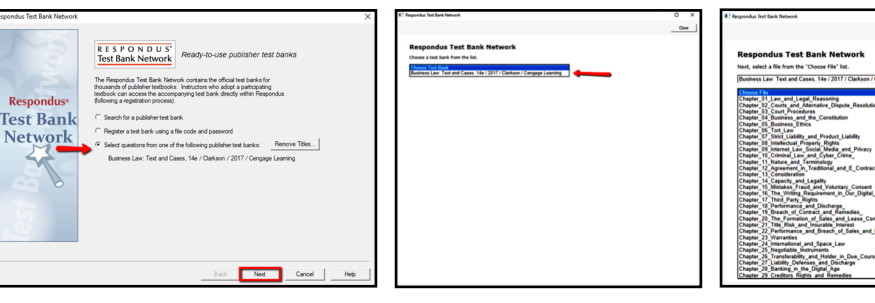

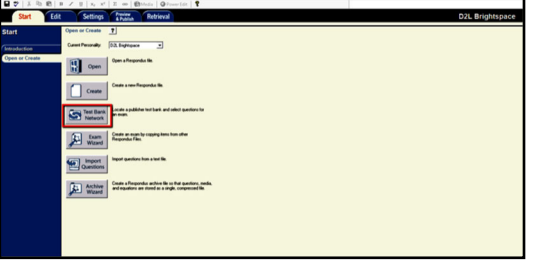

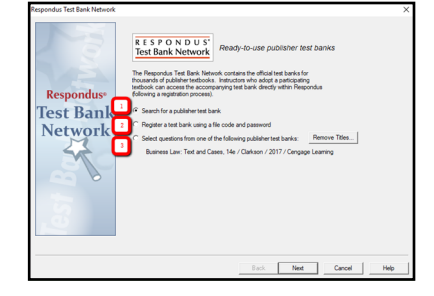

Instruction

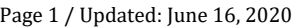

# **Black Hills State University Instructional Design**

### **Respondus ‐ Publisher's Test Bank**

- Select questions to be added to the new file
- Check the button 'Automatic' to select the number of questions
- Add the number of questions and points
	- *Best Practice: To add all the questions.*
	- (Later, you can select the number of questions for the test and update the points in D2L)
- Click 'Insert into list'
- Wait for the message  $\mathcal{B}$  XX items were successfully copied to the project'
	- Continue if you wish to add more questions from other chapters > Click 'Add to End of List'
- **OR** Click 'Close' > 'Finish' for the questions to be displayed in the Respondus 'Edit' page.
- Click 'Settings' Tab to select the options for your test.
	- *Best Practice: Setting up some features here in Respondus is easier than setting them up in D2L. You might still want to check the test in D2L after it is published.*

#### **Step 2: Publish to D2L**

- 1. Click 'Preview & Publish' Tab > Publish > Publish Wizard
- 2. In the Publish Wizard pop-up window, click on the drop-down arrow > 'add a new server' for 'Add New Server Settings' window to open
- 3. In the 'Add New Server Settings' window, click 'Next' for the 'Preconfigured Server Settings Wizard' to open
- 4. In the 'Preconfigured Server Settings Wizard', type 'D2L' for item 1 > Click 'Next' for 'Brightspace Authorization' with 'Server:D2L' internet browser to open

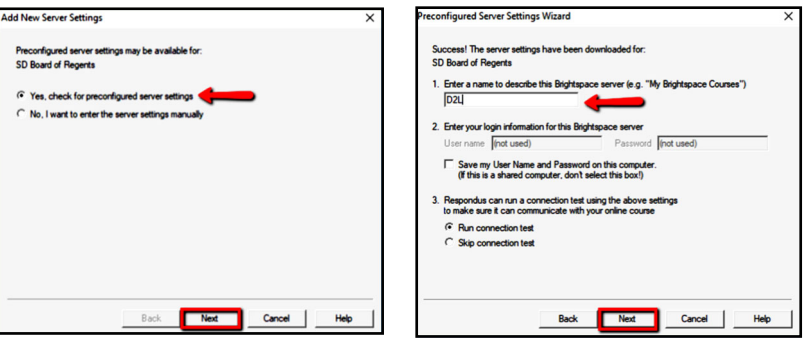

5. Use BHSU email credentials to Sign in for a different 'Preconfigured Server Settings Wizard' to be displayed **Note**: Save the userid and password to save future logging in

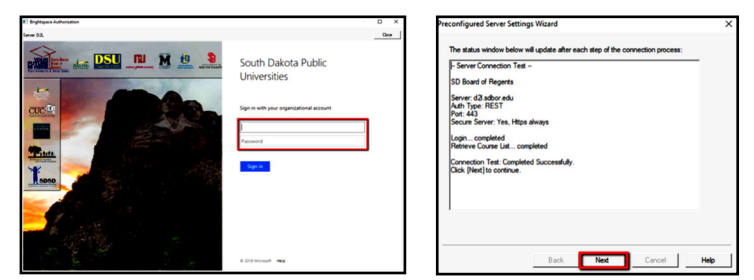

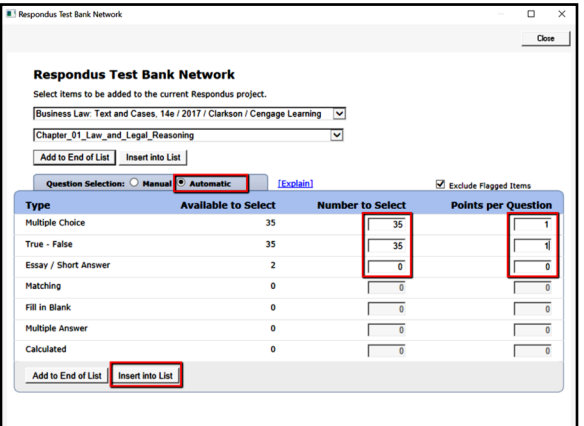

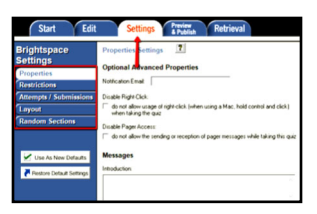

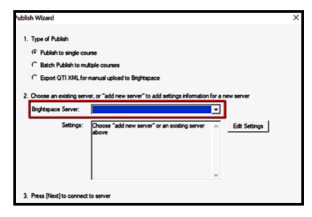

Instruction

# **Black Hills State University Instructional Design**

### **Respondus ‐ Publisher's Test Bank**

- 6. Click 'Next' in the new 'Preconfigured Server Settings Wizard' to go to the 'Finish' window to open
- 7. Click 'Finish' for the 'Publish Wizard' window to open
- 8. In the 'Publish Wizard' window, click 'Next' for 'Brightspace Authorization' with 'Server:D2L' internet browser to open, if you have not saved the user id and password
- 9. Use BHSU email credentials to Sign in for a different 'Publish Wizard' window to open
- 10. In the new 'Publish Wizard' window, select the course from the drop-down menu
- 11. Click 'Next' for Respondus to export questions into the selected D2L course
- 12. Wait for 'Completed Successfully' message to display
- 13. Click Finish

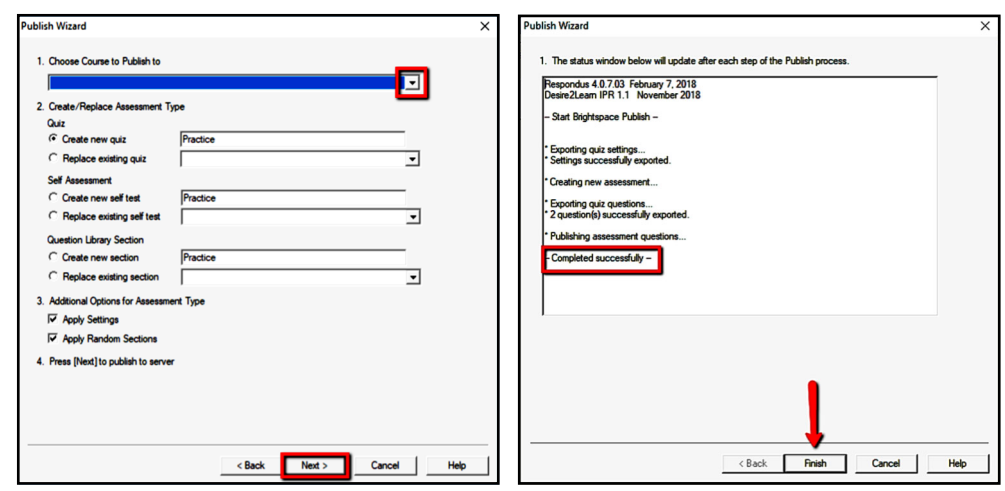

#### **In D2L**

- Log in to D2L > Enter the specific course
- Click on Assessments > Quizzes to find the published quiz
- Check the Properties, etc… in D2L before releasing it to the students

\*\*\*

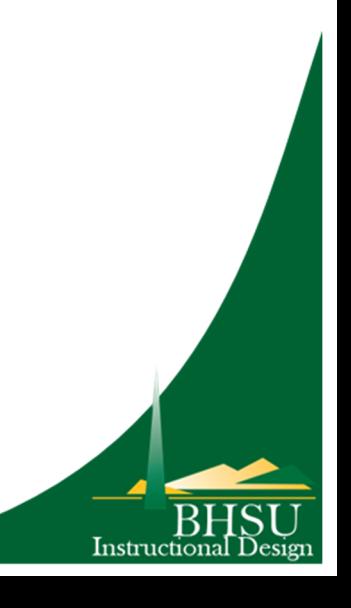